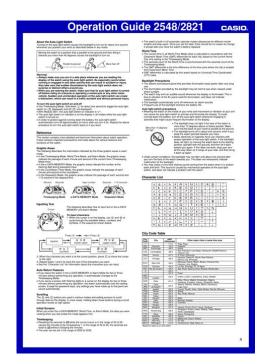

File Name: casio be-300 user manual.pdf

**Size:** 4093 KB

Type: PDF, ePub, eBook

Category: Book

**Uploaded:** 20 May 2019, 16:56 PM

**Rating:** 4.6/5 from 617 votes.

### Status: AVAILABLE

Last checked: 16 Minutes ago!

In order to read or download casio be-300 user manual ebook, you need to create a FREE account.

# **Download Now!**

eBook includes PDF, ePub and Kindle version

- Register a free 1 month Trial Account.
- ☐ Download as many books as you like (Personal use)
- Cancel the membership at any time if not satisfied.
- **☐ Join Over 80000 Happy Readers**

#### **Book Descriptions:**

We have made it easy for you to find a PDF Ebooks without any digging. And by having access to our ebooks online or by storing it on your computer, you have convenient answers with casio be-300 user manual . To get started finding casio be-300 user manual , you are right to find our website which has a comprehensive collection of manuals listed.

Our library is the biggest of these that have literally hundreds of thousands of different products represented.

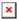

#### **Book Descriptions:**

## casio be-300 user manual

Please check your inbox, and if you can't find it, check your spam folder to make sure it didnt end up there. Please also check your spam folder. Be sure to read the Hardware Manual first. A reset causes the CASSIOPEIA to restart and readjust memory allocation. Unsaved data in open windows may be lost. Be sure to back up all important data on other media to protect against its loss. Be sure to make multiple copies of all important data to protect against its accidental loss. Such changes can cause the contents of this manual to become inaccurate. Microsoft products are licensed to OEMs by Microsoft Licensing, Inc., a wholly owned subsidiary of Microsoft Corporation. See the separate Hardware Manual for details about the initial setup procedure. The following assumes that you have already performed the initial setup procedure for your CASSIOPEIA. Press the Top Menu button to display the Top Menu. In order to use myCasio, you must first register as a user from your computer. For details, visit "". Note that you can uninstall the following programs only. This area can show up to 30 icons at one time. Following are precautions you should observe whenever is in the system tray. Tapping an icon displays one of the setting screens described below. Tapping the time displays the Clock screen page 23. Tapping a menu displays its commands, which you can execute by tapping the one you want. There are two types of input panels a keyboard and a character recognizer. Character Recognizer converts your characters into typed text. Tap the name of the input panel you want to use. Next, use the stylus to tap the keyboard keys. Character Recognizer supports wordbyword, noncursive handwriting. To write using the character recognizer, tap the input panel switch and select Character Recognizer. Write in the designated input area in the lower part of the screen. The handwritten characters are converted to typed characters that appear at the cursor in the active application. <a href="http://fxconsults.com/userfiles/buick-lesabre-2000-repair-manual.xml">http://fxconsults.com/userfiles/buick-lesabre-2000-repair-manual.xml</a>

 casio edb-300 user manual, casio g-300 instruction manual, casio bp-300 user manual, casio qa-300 user manual, casio databank 300 user manual, casio era 300 user manual, casio cps-300 user manual, casio privia px-300 user manual, casio edifice era 300 user manual, casio px-300 service manual, casio be-300 user manual.

Notes can be used to create either freehand documents or text documents. If you open a text document that is larger than 64 kbytes, you will be able to see only its first 64 kbytes. Trying to save a text file that is larger than 64 kbytes will cause part of the text document to be lost. Each tap of a header title toggles sorting between ascending and descending order. Tapping a file name once selects it, and tapping a selected file name a second time opens the file. Only one undo is allowed. Only one undo is allowed. You can also specify the location where you want to save the new document file. The Card option is available only when a storage card is loaded in the CASSIOPEIA. After this you can edit the file using the procedures described under "To create a new freehand document" on page 18, and "To create a new text document" on page 19. Notes automatically assigns a name to the copied document, which is the same as the original document name plus a sequential number 1, 2, etc.. The Card option is available only when a storage card is loaded in the CASSIOPEIA. You can select either your Home City or Destination City as the system time, which means you can easily change to a different time zone when traveling. In this example, Home City time would be displayed. You can input a value or use the buttons to change the time setting. If you are using 12hour timekeeping page 26, be sure to specify either AM or PM for your alarm time setting. Tap the Lbutton to display a menu of available sounds. To play the currently selected sound, tap. Tap to stop play of the selected sound. You can input a value or use the buttons to change the alarm setting. To display the Calculator screen, tap Calculator on the Top Menu page 11. You can

then paste the copied result into any program that supports pasting Notes, Mail, etc. In this case, the unit automatically retains the previous value stored. Your CASSIOPEIA comes with Calendar, Contacts, and Tasks PIM programs built

in.http://editionsitaliques.com/userfiles/buick-lesabre-2000-manual.xml

Information about You can even set alarms to keep you See the Quick Start Guide for information about how to install PC Connect, and PC Connect online help for information about how to use it. Information about appointments, meetings, and other commitments you input into Calendar, can be displayed in a variety of different formats. You can even set alarms to keep you reminded of appointments. See "222 Viewing Calendar Data" on page 36 for more information about the various views. You can also specify a description You can also specify a location by The initial default setting for See "Editing a Repeat Pattern" on page 33 for more To exit the memo input screen, tap Make settings in accordance with the instructions that appear on the display. It also explains how to cut, copy, and paste existing data. Tapping Cancel returns to step 1 of the procedure without doing anything. This section tells you how to select and interpret each view. It also appears whenever you tap. See "Specifying a Color for a Date" on page 32 for more information. See the NOTE on page 32 for more information. This box is the date cursor. Tap this button to display the memo. These views all include the date where the date cursor is currently located in the Daily view. This view shows a graphic representation of your schedule for a specific week. See the NOTE on page 32 for more information. Use the scroll buttons to scroll the data on the screen. These views all include the date where the date cursor is currently located in the Weekly view. Tapping New creates a new appointment with the start time and the end time in accordance with the boundary locations. The setting you select affects the time and timetable display on the Calendar Weekly View as shown below. See "Specifying a Color for a Date" on page 32 for more information. This box is the date cursor. You can also use the cursor button to move the date cursor. Right or down moves forward, while left or up moves back.

These views all include the date where the date cursor is currently located in the 3Month view. This operation jumps to the calendar that contains today's date. You can color a single date by tapping it, or a series of dates by dragging the stylus across them on a calendar. To color a series of dates, drag the stylus across them. Tap the L button to display a menu of available sounds. It also includes information about whether each city uses summer time DST, and about the period when summer time is in effect in each city from what week of what month, to what week of what month. You can view Contacts records using either a list screen or a detailed data screen. You will need to scroll down to see all available fields. Later you will be able to display records grouped by their categories. It also explains how to duplicate existing data. The records that appear depend on the category or categories that are specified. Tapping this icon displays the contents of the Notes field. Select a category to display its contents on the list screen. Tapping a selected record displays the data screen of the record. Initially, the field on the right is Company, but you can use the following procedure to change to another field, if you want. This causes a dialog box like the one shown here to appear. Put a check mark You can transfer data from the Contacts data screen to Mail as email text, or to Notes as a text document. You can tap a text string in the list to input it again. Starting up Tasks displays a list screen like the one shown below. Each tap of a header title toggles sorting between ascending and descending order. Tapping a task once selects it, and tapping a selected task a second time opens its editing screen. The default priority is Normal. These functions will not be available if Outlook is not installed on the computer. Other functions are l It is strongly recommended that the software be installed as the first action taken after purchase.

Do not connect the CASSIOPEIA to the computer until software installation has been completed. You can also use it to configure auto power off, which turns off the CASSIOPEIA if it is left idle for a specific amount of time. Please use the box above to search for any other information. Terms and.

reset your CASSIOPEIA.34 Restoring Data.35 To restore data backed up to a computer.36 To restore data backed up to a storage card.37 Restoring Factory Defaults.39 To restore your CASSIOPEIA to read such information carefully. Restoring Data. Since this procedure does not affect data and settings stored in CASSIOPEIA memory to be able to its initial factory. Nothing was wrong with it. The power button on t. Be sure to read the Hardware Be sure to back up Be sure to make multiple copies of all important data to protect against The manual describes functions of BE300, tells how to use it correctly and includes instructions on maintanance. Development Environment Manual. The Cassiopeia BE300 Development Environment ManualThe information contained herein is intended solely for use by BSQUARE CorporationDisclosure, reproduction, and any other communicationThe subject matter contained hereinBSQUARE is a registered trademark of BSQUARE CorporationCopyright Notice ii. The Cassiopeia BE300 Development Environment ManualThe Cassiopeia BE300 Development Environment ManualThis document also explains the process of building and debuggingConventions Used. The following typographic conventions are used in this guide. Table 1. Conventions Used. Style. Convention. Italic font. References to sections or titles of documents. Courier New font. Font used to signify code text. Bold face font. Font used for function names, menu items, and aAdditional Documentation. Help documents for developing applications for the BE300 can be Specifications for the supported Standard Windows CE APIs as well Additional informationApplications Designs Guidelines for the Cassiopeia BE300.

Developers Specification for Casio BE300. SDK Installation Guide. Copyright Notice 4. The Cassiopeia BE300 Development Environment ManualFigure 1 depicts a typical development environment for building. Windows CE Applications. Figure 1. Development EnvironmentCE Platform Manager. MS Embedded Visula. Tools 3.0SerialUSB cable. Lan card. Rapisrv.exe. Application. Hardware Requirements. To program for the Cassiopeia BE300, you will need the device itselfRequirements for the PC include. Pentium processor required; Pentium 150MHz or higherMB recommended. HardDisk space. Minimum installation 360 MB. Complete installation 720 MB. CDROM drive compatible with multimedia PC specification. Copyright Notice 5. The Cassiopeia BE300 Development Environment Manual. VGA or higherresolution monitor required; Super VGAMicrosoft Mouse or compatible pointing device. Serial or USB or LAN cable. Software Requirements. Before developing applications for the BE300, you must install the These tools can be downloaded from the following Websites. Table 2. Downloading Development ToolsApplication name. CompanyMicrosoft. CorporationCorporationThe Cassiopeia BE300 Development Environment Manual. CASIO Tools. The BE300 SDK also comes with extra tools that developers will findExeRepllog.exe This is the tool which starts Repllog.exe. See. Connecting the Device to a PC. Mem.exe Displays current memory usage on the device.LanDebug In order to perform ActiveSync by LAN, LanDebugSetCopy.exe Used to create screen captures on the device. ToInitialization is complete when the square at the bottom leftThis initialization processTools button. The last screen viewed before the Tools buttonCopyright Notice 7. The Cassiopeia BE300 Development Environment ManualChoose the type of project that you would like to create fromEnter the project name and modify the project location if Check the Win32WCE MIPS option in the CPUs list. Click OK and continue to modify the settings for the project. Set up the active platform.

IDE is now configured to build for the BE300 device. Connecting the Device to a PC. There are two methods used to connect the BE300 device to a PC. The first method involves using CASIO's PC Connect software. PC. Connect software allows the user toActiveSync 3.1. Application developers must use this method to. The followingActiveSync 3.1 on your PC. Copyright Notice 8. The Cassiopeia BE300 Development Environment ManualCreate a Program Files directory on a CF Card, and copy. ExeRepllog.exe to it. Insert the card into the BE300. If you have PC Connect installed on your PC, tap on the. Connections application from the Main menu. Tap the PC Connect button. Ensure that the "AutomaticallyRun ExeRepllog.exe from the Card tab. When asked, "AutoCnct registry", choose Yes. When asked, on the PC, whether or not to Set Up a Partnership,Using the

Remote ToolsTools menu. Steps 2 and 3 will work for any of the Remote Tools listed under the. Tools menu. However, if you are not asked immediately to select a. Connection option to create the remote tool connection. To get a better understanding of how to use the remote tools, pleaseCopyright Notice 9. Appendix. The Cassiopeia BE300 Development Environment ManualApplications built for CE 2.10 are supported. Applications built for CE 2.11 have not been checked on thisApplications built for CE 2.12 are not supported. PocketPCCE 3.00 applications need to be modified because notNotes for Porting Applications 10. Please try again. Please try again. In order to navigate out of this carousel please use your heading shortcut key to navigate to the next or previous heading. Please try your search again later. Running Windows CE 3.0 as its operating system, the BE300 features a unique interface that emphasizes ease of use, while offering superior connectivity with Windows PCs. The Casio BE300 comes with 16 MB of RAM and 16 MB of ROM, a 166 MHz processor, and a bright, 320 x 240 pixel passivematrix screen that displays 32,000 colors.

Its equipped with a Type II CompactFlash CF card slot, enabling you to add memory cards, wireless network cards, camera modules, and more. Youll be productive right out of the gates with the collection of software included with the BE300. It comes with such PIM tools as Calendar, Contacts, To Do, and Memo, as well as email and Web browser programs. Synchronize your contacts and email with your PC using Microsoft Outlook. Youll also get multimedia programs for playing MP3 digital audio files, viewing still photos, and capturing images with an optional CompactFlash camera. Take time out to play with your BE300 with content from MyCasio.com. Youll find a complete spectrum of mobile content music and ebooks, travel services, restaurant information, the latest news, and more. The Casio BE300 is powered by an internal rechargeable Liion battery that provides up to a weeks worth of power based on normal usage. It comes with a USB connection cradle for synchronizing data with your PC. Whats in the box Cassiopeia BE300 AC adapter Lithium ion battery USB cradle USB cable Stylus Flip cover User manual To calculate the overall star rating and percentage breakdown by star, we don't use a simple average. Instead, our system considers things like how recent a review is and if the reviewer bought the item on Amazon. It also analyzes reviews to verify trustworthiness. Please try again later. Stephen Quinn 3.0 out of 5 stars I have since discovered in the uncharted depths of the documentation that you need at least 10MB to do a backup, so I was wrong on that score. I also found out to my surprise, that the unit uses internal flash memory to protect the data in the case of the battery running completely down. For years Ive been using a much simpler Casio Pocket Viewer which featured flash memory, and its very reassuring. So my worries about losing my data were unfounded. Its still a nuisance to have to key in my 50odd contacts, but once I do, theyll be protected.

I also realized that File Manager is a program on the CDROM, and was able to install it with no problems. My problem synchronizing with Outlook is probably due to the fact that its a trimmeddown version bundled with my ISP software. So, for my uses, its pretty okay. Let me move that rating back up to 3 stars. Some functionality, however, is unavailable. It should also be noted that setting up a connection is very complicated, and requires a lot of technical info to connect under most circumstances. Ive used Pocket PCs, Windows CE devices, Palms, Visors and several organizers. This device plays videos and displays photos better than the Pocket PCs we bought at work that cost twice as much. Syncronizing email worked well too. The BE300 has a powerful processor; 133 Mhz speed 64 bit if a 32 bit processor is a 2 lane highway, this one is a 4 lane freeway!. The screen is great, high color and much better resolution than the Palm. The operating system is upgradeable flash rom which means its also recoverable if there is an error you can reload it. Extremely flexible and expandable piece of machinery. Why is it cheaper Ive read that Casio wrote its own interface for the brandnew Windows CE 3.0 because Microsoft requires devices running Pocket PC to have a speaker, microphone and infrared port. Available software for the BE300 has doubled in the 3 weeks Ive owned it. Ive contacted services like AvantGo and Mazingo; both were interested in making versions for the BE300. Amazons engine that compares it to other devices is missing guite a bit of

information, probably because this is a new device. If I havent made it abundantly clear, I highly recommend this device. Check out an on line forum for more detailed information from folks that own them .The color display is excellent and it has all of the basic tools youll need. However, I still havent decided on whether or not Im going to return it because of the fact that its not compatible with most software made for pocket PCs.

Casio has been adding quite a few software titles within the past 34 weeks but I think it will be quite some time before they will have an adequate arsenal. I actually sold my Compag 1650 to purchase this unit mainly for the color LCD. However, I do miss the voice recorder, solitaire and ease of the ActiveSync software with the previous unit. However, I was able to download some game titles from Jimmy. Com made for this unit fairly easily. The gaming possibilities are actually pretty promising. Besides the limited software, my biggest gripe is that it doesnt have GPS capabilities right now. Im in sales and I hate to be lost while driving around new territories. A GPS system would probably sway me into keeping the unit. I guess the biggest question for me is do I want to spend an additional money for a Casio E125 or another unit of greater price when the BE300 practically does everything all the others will do. I suppose limited software and hardware applications should be expected with such a new product and if Casio remedies these few faults, they can really gain a substantial market share for a unit that is an overall good buy when you stack up the competition. I was considering an Ipaq, Jourmada, Sony and Casio E200. Each one of the top end handhelds generally offered the same hardware. The prices were generally the same except for Compags Ipag which seemed a little over priced. So far I have been extremely happy with the E200. The software was easy to use on both the desktop and the handheld. There is guite a bit of accessories for this. The software available is amazing. With this I also purchased the scan disk 256mb Compact flash. It goes in and works like a champ. I would highly suggest this item to whoever is looking to buy their first handheld or replacement. Not even sure Casio still makes it would guess NOT. Have moved up to PDAs by now, but if you dont need anything fancy like a pda, this unit worked just fine for the years I used it.

This unit is also great because it uses standard CompactFlashcards that my digital camera uses. The fact that BE300 plays MP3 files is a huge plus. Im really happy with my Casio BE300! Please help to improve this article by introducing more precise citations. October 2011 Learn how and when to remove this template message Ltd Release date June 25, 2001 20010625 Operating system Windows CE CPU 166 MHz MIPS CPU Memory 16 MB of RAM. Removable storage Compact Flash Display 320240 touchscreen LCD Input Resistive Touchscreen Mass 167 g Website Official website Ltd and first released June 25, 2001. In Japan, it was also marketed as BE500. The Cassiopeia BE300 used a cutdown version of Windows CE 3.0 that was not fully compatible with Windows CE applications. It featured a 32 thousand colors 320240 touchscreen LCD, a 166 MHz MIPS CPU, and 16 MB of RAM.By using this site, you agree to the Terms of Use and Privacy Policy. Pocket ManagerThe main features on hardware are as follows. Therefore, there are no ROM PC Board and Lithium battery for backup in BE300. Note that once operating the user's unit, the saved data by this operation are not deleted even if After reset operation and initialization, these saved dataIf you want to reserve user's data for repair, firstly, perform the backup operation without operating Battery Life is shorter, approximately half time, compared with the prior CASSIOPEIA PDAs asIn case of E125, Battery Life is 8 hours. It is recommended to use External Power Pack JK215LT to make Battery Life longer. Using this power pack, 15 hours with continuous operation may be realized. Using PC Card Unit, various kinds of PCMCIA Type II Cards can be used. There are no flip hard covers in the prior CASSIOPEIA PDAs. Eight kinds of color display variations Standard, Herb, Horizon and so on. There is no microphone in BE300. The main features on software are as follows; BE300 supports the standard Win32API for Palm size PC API.

However, BE300 doesn't support Pocket PC API.Refer to 72. PC Connect software in this manual for detail.Flash ROM 16MB. The standard applications for PIM etc.However, these applications can be

easily installed again using PC Connect and these software in the CASSIOPEIA PDAs. Note. BE300 can not drive Micro Drive because Micro Drive consumes too much power, and voltageAt last, BE300 will be turned off. DisplaySTN Color LCD32,768 colors Memory. ROM 16MB Flash ROM NAND Type, User 7MBInterfaces. SerialRS232C, 115.2 kbps max. USBClient. Card Slot. Headphone jack. Power Supply. Rechargeable battery LithiumIon battery. AC adapter ADC59200. Power Consumption 3.0W. Current consumption. NoteOperation Mode. Input Voltage. Current Consumption. Main Menu of OPERATIONPOWER CONTROL of POWER CONTROL of Rechargeable BatteryCurrency CPU isPower supply voltage detectionIt is recommended to perform RESET operation after replacing or charging the battery as soon as possible. The internal battery is low. Continued use may result in loss of ability to store data. Charge the batteryWarning After the battery goes to tally dead, it takes about 10 minutes of charging before the unit isApproximate Battery Life Normal TemperatureApproximate Charge Time Normal TemperatureOperating Temperature 0C to 40C 32F to 104F. Charging Temperature 10C to 35C 50F to 95F. Weight Approximately 170 g 6.0 oz Including cover.. Approximately 158 g 5.6 oz Excluding cover.Refer to OTHERS in 14. PARTS LIST and 15. EXPLODED VIEW in this manual concerning the bundled This cover can be supplied as one of the spare parts. Refer to item 20 in PARTS LIST and EXPLODED VIEW in this manual concerning this flip hard cover. This stylus can be supplied as one of the spare parts also. Refer to item 19 in PARTS LIST and EXPLODED VIEW in this manual concerning this stylus.

Refer to Accessory Catalog in the bundled CDROM item 30 in PARTS LIST of this manual as shownRefer to Accessory Catalog and Partner's Catalog in the bundled CDROM item 30 in. PARTS LIST of this manual as shown below. Lights amber when the battery packCard slot. Stylus. Strap hole. Fixed IconS. Tap an icon to launch the See the CASSIOPEIA. Users Guide for details. Touch screen. Perform operations Power button. Turns power on and off. Top Menu button. Press to display the Top. Menu. See the. CASSIOPEIA Users. Guide for details. Stereo headphone jack. For connection of OK button. Same as a computers. ENTER key. AC adapter terminal. ESC button. ESC key. Cursor button. Moves the cursor around the Reset button. Serial Connector. For connection of the cradle or the. CASSIOPEIA USB cable. Gently pull outwards on either of the cover hinges indicated by the arrows in the illustration until the hingeMake sure you do not apply excessive force when removing the cover. Recalibrating the Touch Screen. You should recalibrate the touch screen whenever touch screen response is bad, or when the operationNext, followAdjusting Display Contrast. Perform either of the following operations to adjust display contrast and make figures on the display darkerTo do this. Do this. Make contrast darker. Make contrast lighter. Adjusting Display Brightness. Use the following operations to adjust display brightness to make it easier to read. To do this. Make the screen brighter. Make the screen dimmerUsing the Cradle. The cradle provides quick and easy connection between your CASSIOPEIA and a computer. Your CASSIOPEIA can also be powered from an AC power source when it is placed on the cradle. See page 32 for more information. Important. Before connecting your CASSIOPEIA to a computer, make sure you first install the PC Connect softwareChanging the Cradle Configuration. The cradle has a back board which you can set to any one of the three positions shown in the illustration CASSIOPEIA Only.

Make sure that CASSIOPEIA power is turned off before you place it onto or remove it from the cradle. Use the following procedure to place the unit onto the cradle. Important. Also, make sure you replace the serial connector cover when you remove the CASSIOPEIA from the To remove the CASSIOPEIA from the cradle. Lift the CASSIOPEIA straight up from the cradle. The cradle has a USB cable for connection to a computer. Connect the end of the cable to a USB port of the Important. USB port. The locations and layoutsSee the documentation that comes with your computerUsing the CASSIOPEIA USB Cable. You can use the CASSIOPEIA USB cable to connect the CASSIOPEIA directly to a computer. The location and layout of USBSee the documentation that comes with your computer for fullCASSIOPEIA over a USB connection. TO Connect to a computer using the

CASSIOPEIA USB cable. Before connecting your CASSIOPEIA to a computer, make sure you first install the PC Connect softwareUSB port. CASSIOPEIA USB cableYou can use the CASSIOPEIA serial cable to connect the CASSIOPEIA directly to aImportant. The location and layout of serialSee the documentation that comes with your computer for fullCASSIOPEIA over a serial connection. Using a PC Card Unit. Connecting your CASSIOPEIA to an optional PC Card Unit JK865PU makes it possible for you to use. PCMCIA card type PC cards with your CASSIOPEIA. It comes with an. AC adapter that can be used to charge its builtin battery or to connect to a wall outlet for powerTo connect your CASSIOPEIA to the PC Card UnitThis causes the CASSIOPEIA to lock in place on the PC Card Unit. Remark. When using JK865PU PC card Unit after connecting to BE300, BE300 may be turned off without warning, When these symptoms occur, try to turn on BE300 again, perform RESET operation for BE300, orFor other information, refer to TROUBLESHOOTING in this manual. About the CASSIOPEIAs builtin rechargeable battery. Note the following precautions concerning the CASSIOPEIAs rechargeable battery.

See the next. System Tray. The System tray is always on the display, below the CASSIOPEIA touch screen. This area can show up to 30Important Following are precautions Do not press the reset button. Do not eject a card from the CASSIOPEIA. Do not connect cables to or disconnect cables from the CASSIOPEIA. Do not turn off CASSIOPEIA power. These icons provide information about the system. Tapping an icon displays one of the settingThis icon. Means this. And displays this screen when tapped. The card slot contains a card. This iconCF Slot Information dialog box. Dial up connection is in progress. Current dial up connection status. CASSIOPEIA is running under externalPower Management screen. Builtin battery is being charged. Builtin battery is fully charged. Builtin battery is sufficiently charged. Builtin battery is low. Builtin battery is extremely low. The system is checking the power supplyTap to display or hide the input panel.Tap to display a list of input methods. Displays the current time Home City time or Destination city time. Tapping the time displaysLow Battery Warning and Data Storage. Recharge the battery as soon as possible after the following message appears. Continued use may result in loss of ability to store data. Charge the Continued use under low battery power can cause unstable performance of your CASSIOPEIA. If unit power turns off due to insufficient power, the following warning messageThe system has shut down without warning to protect memory contents, due to The system has shut down without waring to protect memory contents, due to high electrical current. Be sure to observe the following important battery handling precautions. Failure to do so can cause batteriesCharging in areas that are very cold or exposed to direct sunlight can cause deterioration and leaking Charging the Battery Pack. Attach the AC adapter to the cradle and place the CASSIOPEIA onto the cradle.